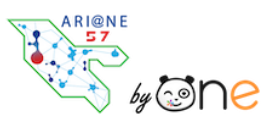

*Insérer un extrait d'une vidéo YouTube sans Pub dans un cahier multimédia*

Tutoriels d'accompagnement : [Aide et Support de l'ENT One](https://one.opendigitaleducation.com/boite-a-outils/guides-et-tutos/)

Il est possible d'enrichir le contenu d'une application (cahier multimédia, cahier de texte, blog, wiki…) avec un contenu multimédia. Dans cet exemple, nous souhaitons insérer un extrait d'une vidéo issue de la plateforme YouTube, sans distraction, sans pub, sans lien vers d'autres vidéos.

Pour cela, nous devons trouver la vidéo qui nous intéresse sur la plateforme Youtube :

➢ YouTube :<https://www.youtube.com/>

Puis utiliser Digiplay pour découper la vidéo mais aussi enlever les distractions et les liens externes non désirés :

➢ Digiplay : <https://ladigitale.dev/digiplay/#/>

01.Vous avez trouvé la vidéo qui vous intéresse. Exemple :<https://www.youtube.com/watch?v=cdRUrvhfDWQ>

Vous devez **copier** cette adresse.

02.Allez ensuite sur le site de Digiplay :<https://ladigitale.dev/digiplay/#/> Vous **collez** le lien de la vidéo (1) Puis vous **validez** (2)

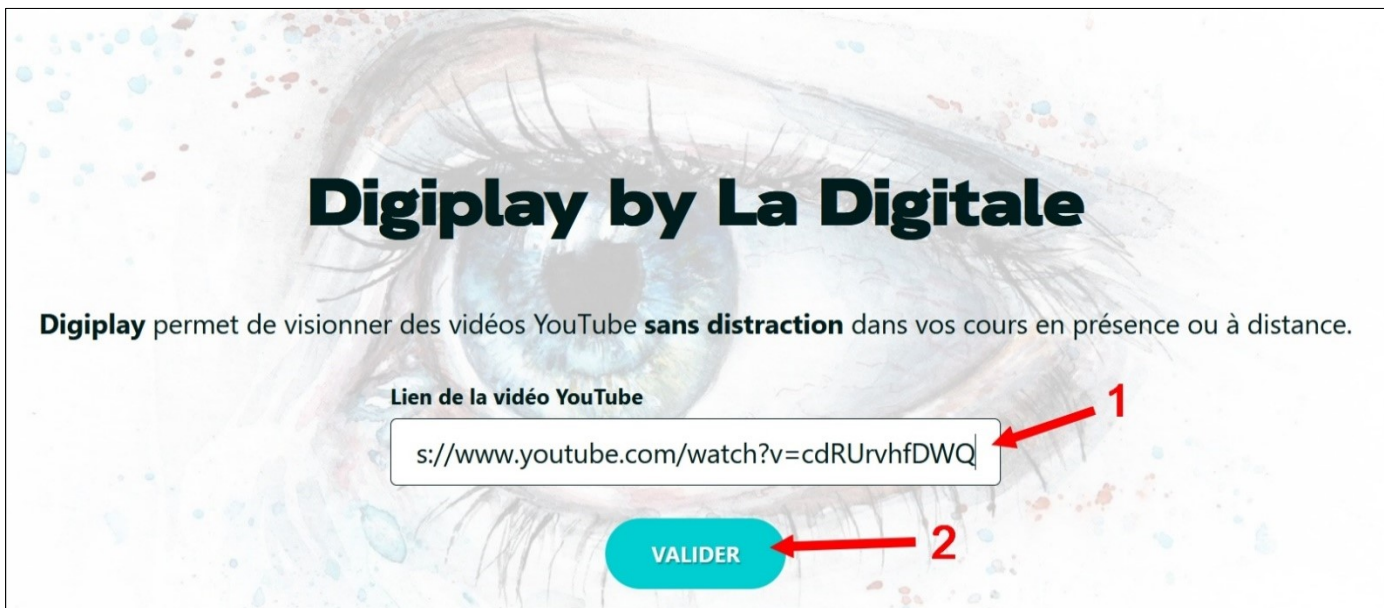

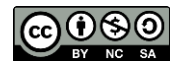

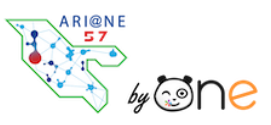

*Insérer un extrait d'une vidéo YouTube sans Pub dans un cahier multimédia*

Tutoriels d'accompagnement : [Aide et Support de l'ENT One](https://one.opendigitaleducation.com/boite-a-outils/guides-et-tutos/)

03.Une fenêtre va s'ouvrir. Vous pouvez modifier le titre de la vidéo (1) Ajouter une description, si vous le souhaitez (2) Indiquer le début et la fin de l'extrait qui vous intéresse (3) et (4) Avoir un aperçu (5) **Générer** le lien final de la vidéo modifiée (6)

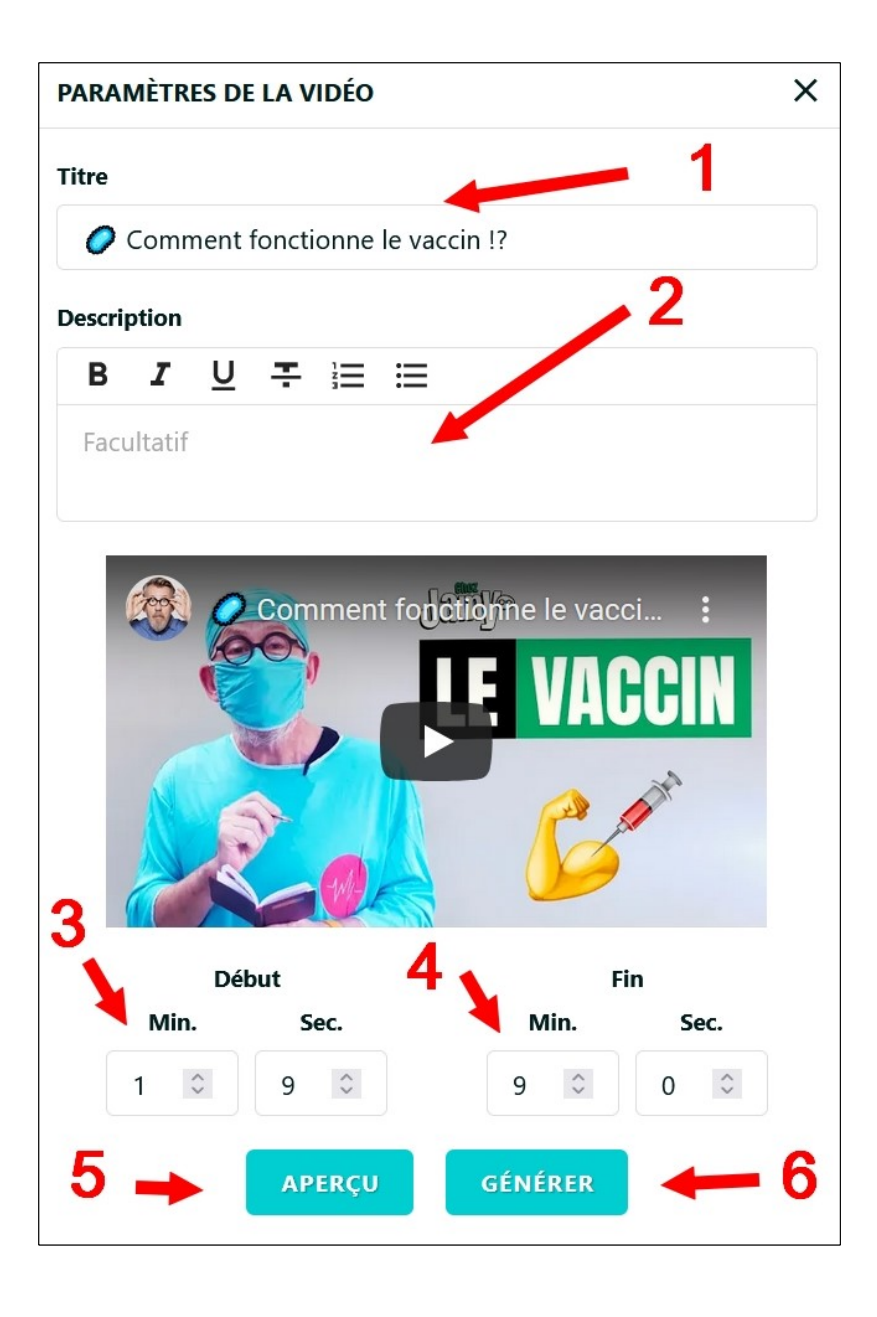

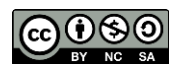

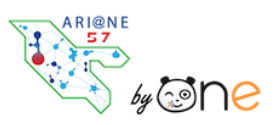

*Insérer un extrait d'une vidéo YouTube sans Pub dans un cahier multimédia*

Tutoriels d'accompagnement : [Aide et Support de l'ENT One](https://one.opendigitaleducation.com/boite-a-outils/guides-et-tutos/)

04.Ce que vous obtenez est illustré par la capture d'écran ci-dessous. Vous devez alors cliquer sur le symbole du **partage** (1) Puis **copier le code d'intégration** (2)

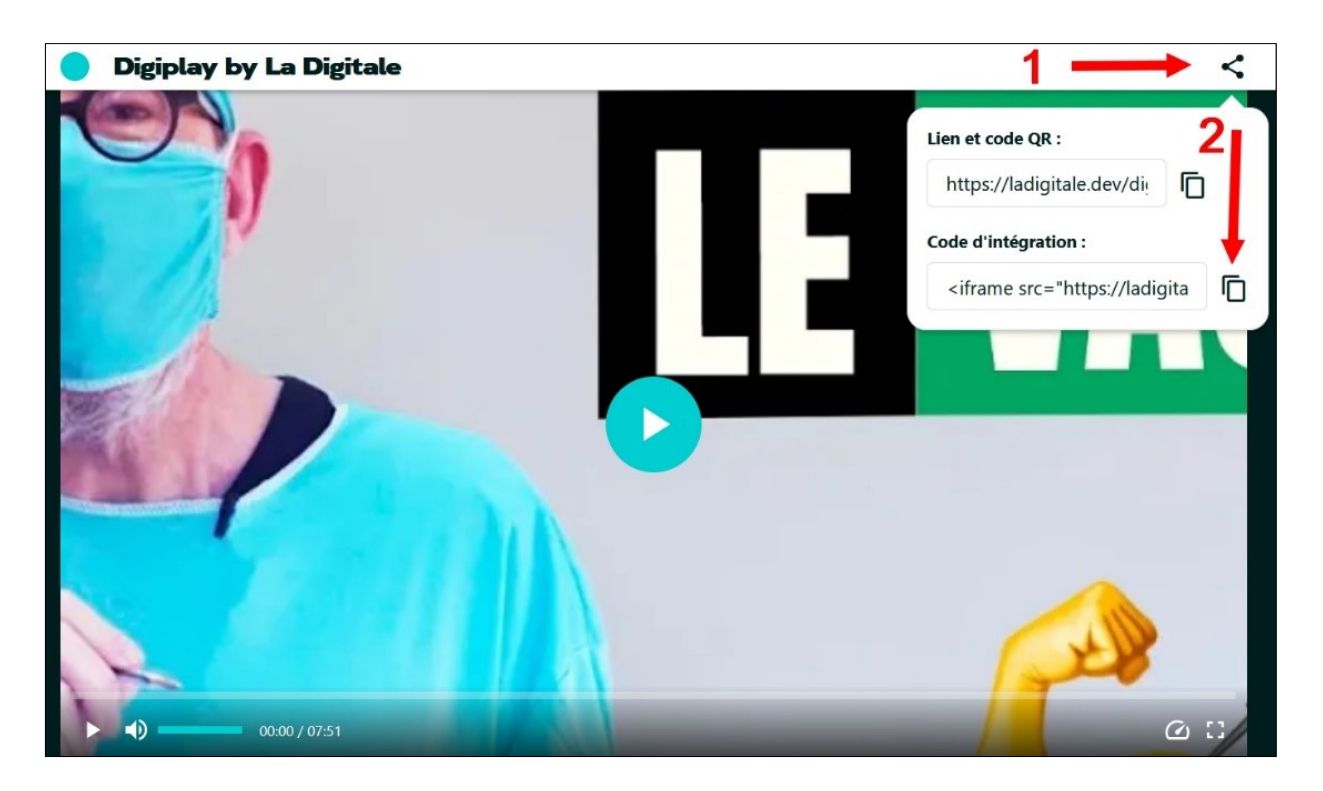

05. Après avoir copié le code d'intégration, vous retournez dans l'ENT Ari@ne.57 Vous ouvrez la page de votre cahier multimédia puis cliquez sur « **Modifier** ». Il faut alors cliquer sur l'icône « **Ajouter une vidéo** »

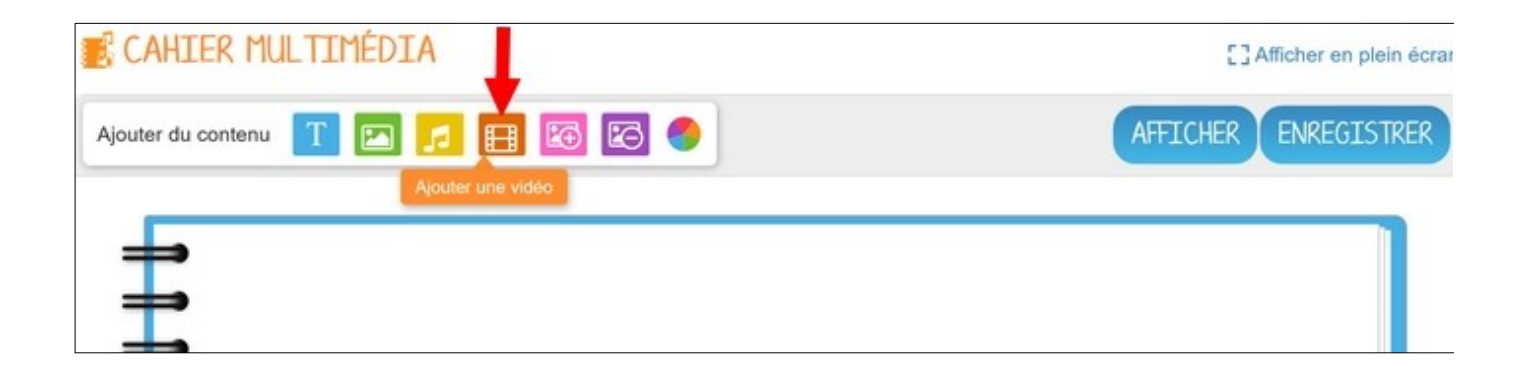

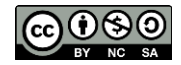

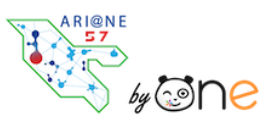

*Insérer un extrait d'une vidéo YouTube sans Pub dans un cahier multimédia*

Tutoriels d'accompagnement : [Aide et Support de l'ENT One](https://one.opendigitaleducation.com/boite-a-outils/guides-et-tutos/)

06. Dans la fenêtre qui s'ouvre choisissez « **Collez votre propre code » (1)** Dans la nouvelle fenêtre **collez** le code dans le haut (2), **visualisez** l'extrait vidéo dans le bas (3) et **appliquez** (4)

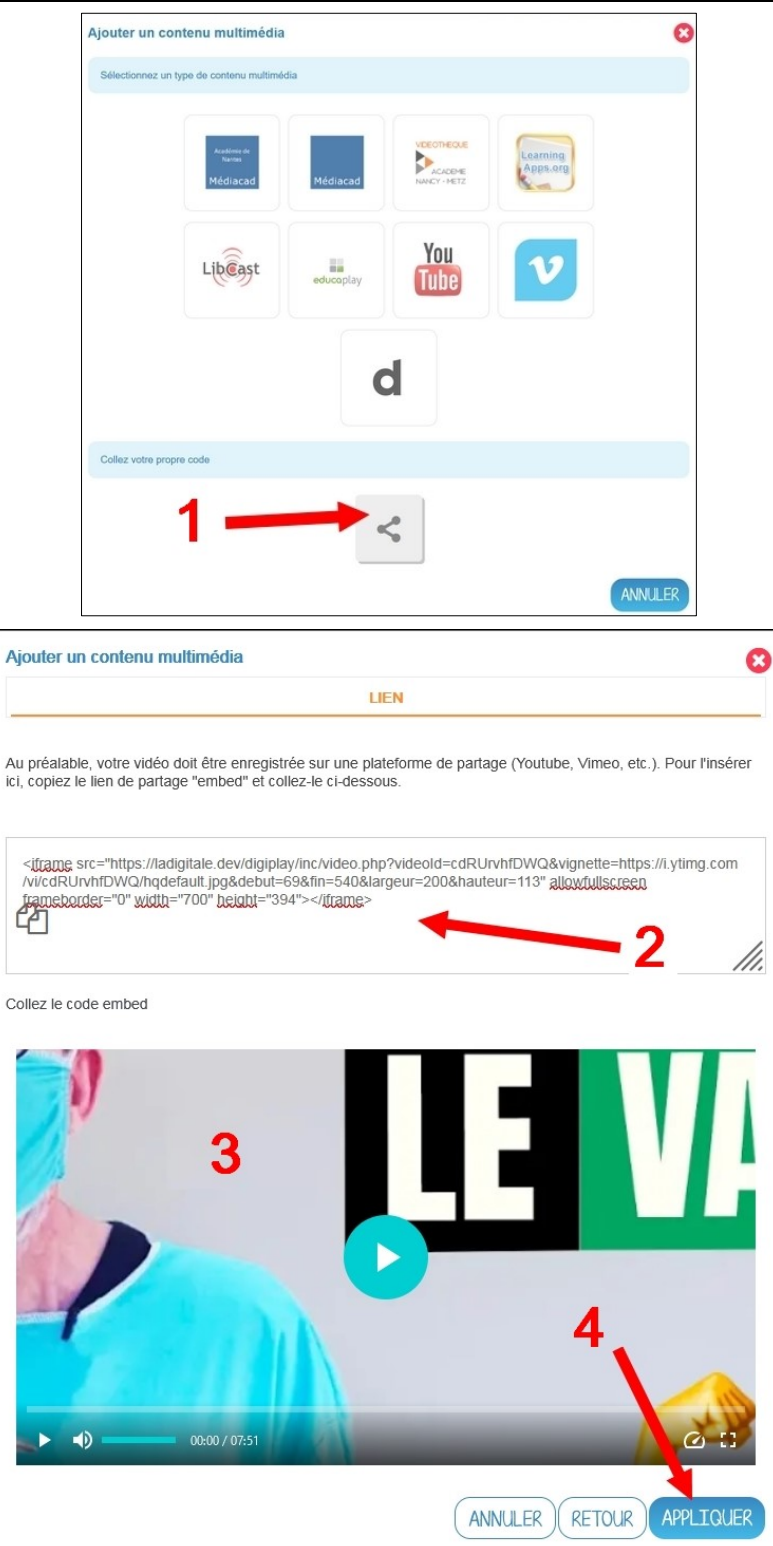

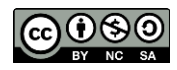

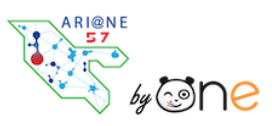

*Insérer un extrait d'une vidéo YouTube sans Pub dans un cahier multimédia*

Tutoriels d'accompagnement : [Aide et Support de l'ENT One](https://one.opendigitaleducation.com/boite-a-outils/guides-et-tutos/)

07. Vous pouvez **adapter** la taille de la vidéo à la page du livre en l'étirant (1). Puis vous **enregistrez** (2).

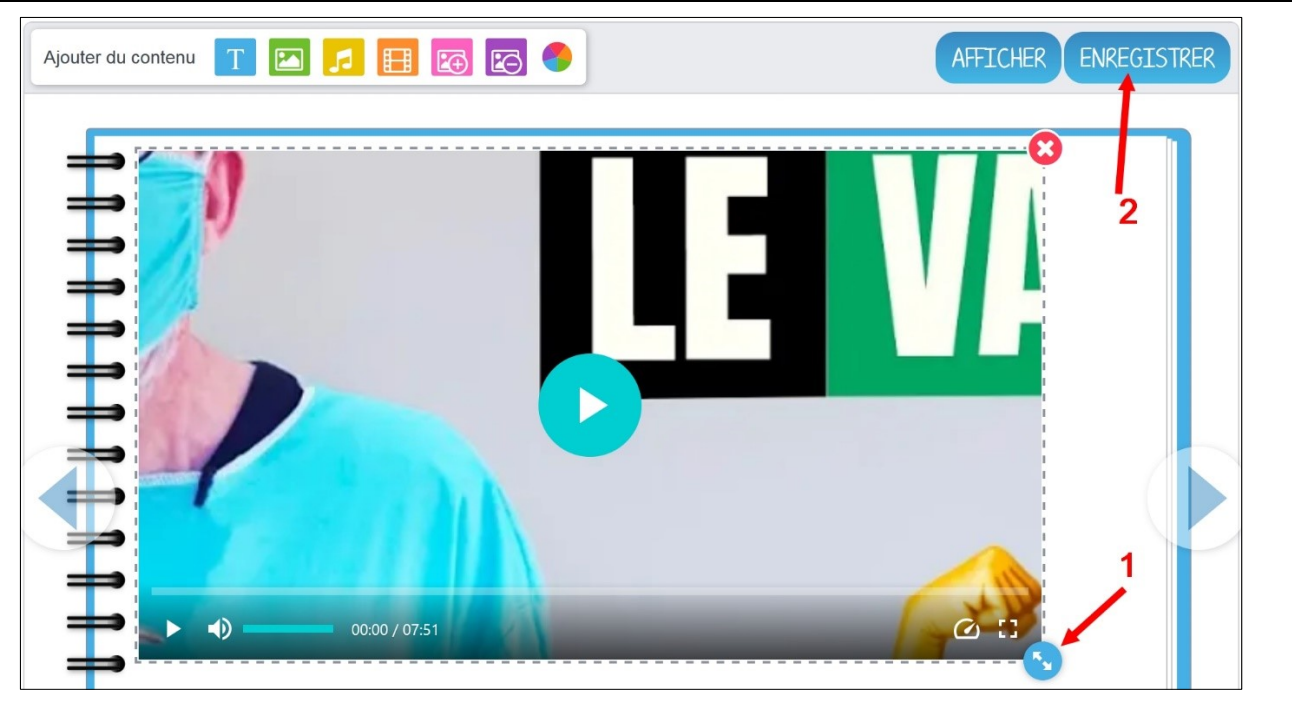

08. Lorsque vous **affichez** la page de votre cahier, vous pouvez visionner la vidéo en **plein écran** (1)

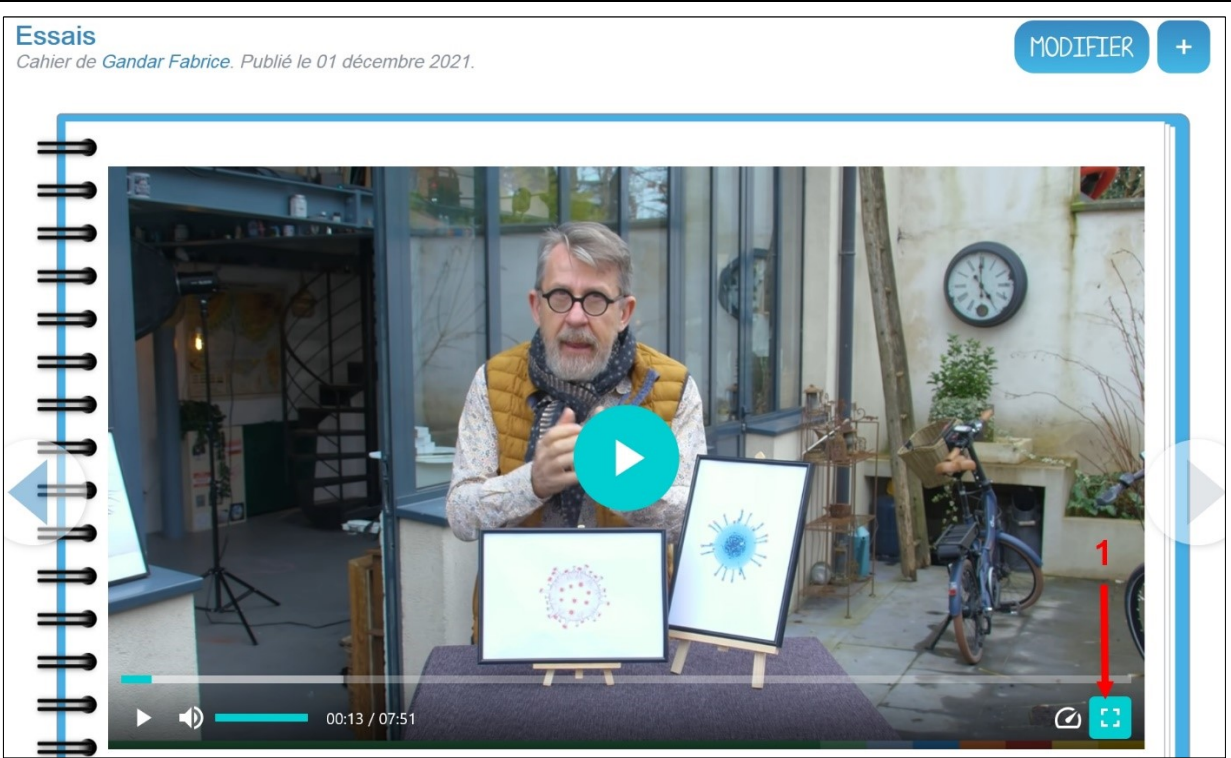

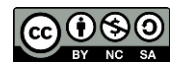

Équipe des Formateurs aux Usages du Numérique 57